# SCLASS 018 가이드

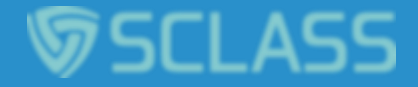

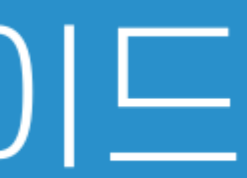

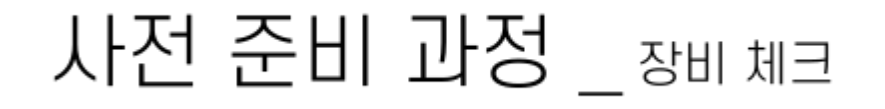

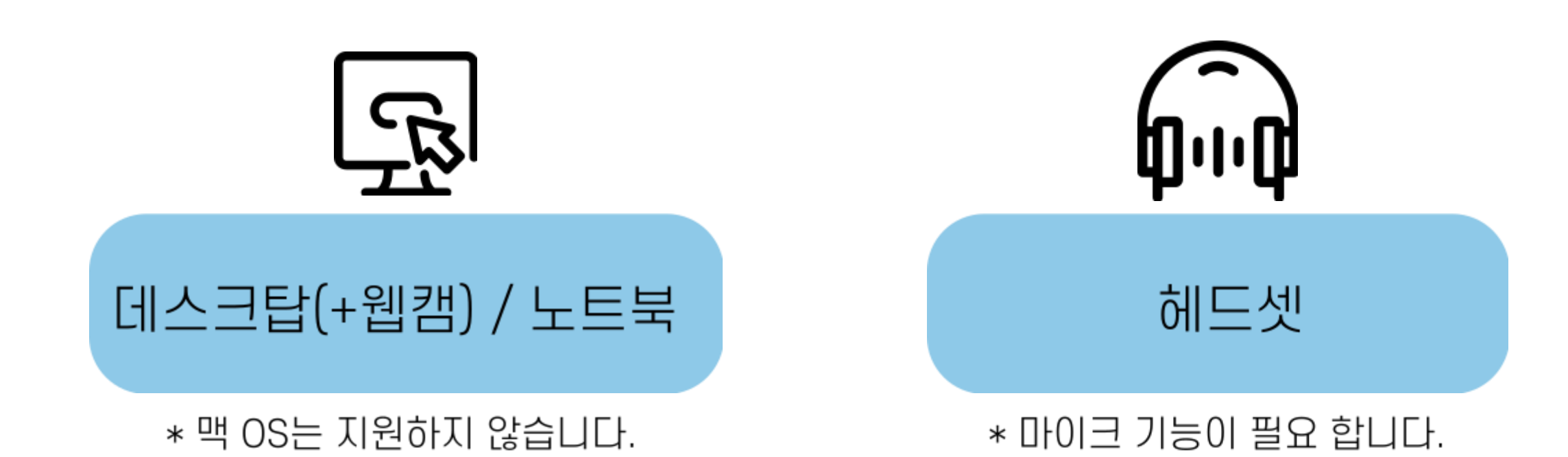

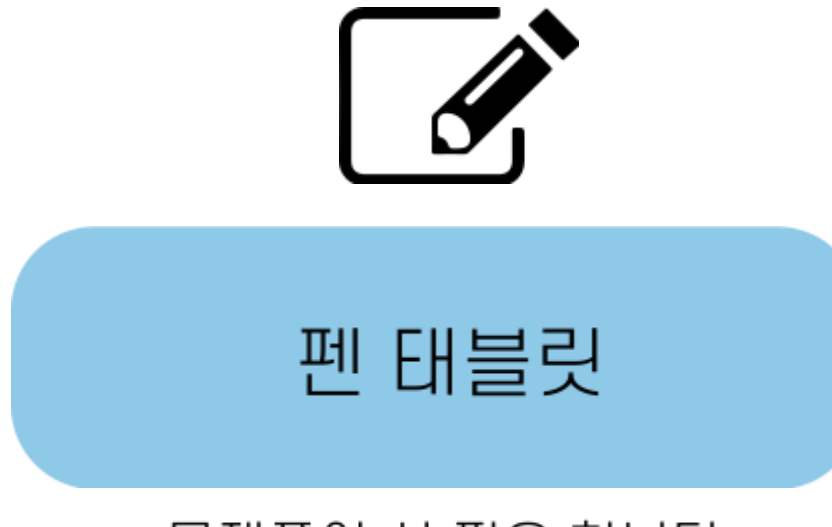

#### \* 문제풀이 시 필요 합니다.

#### ② 오른쪽 '학생 가입' 버튼을 클릭 해 주세요

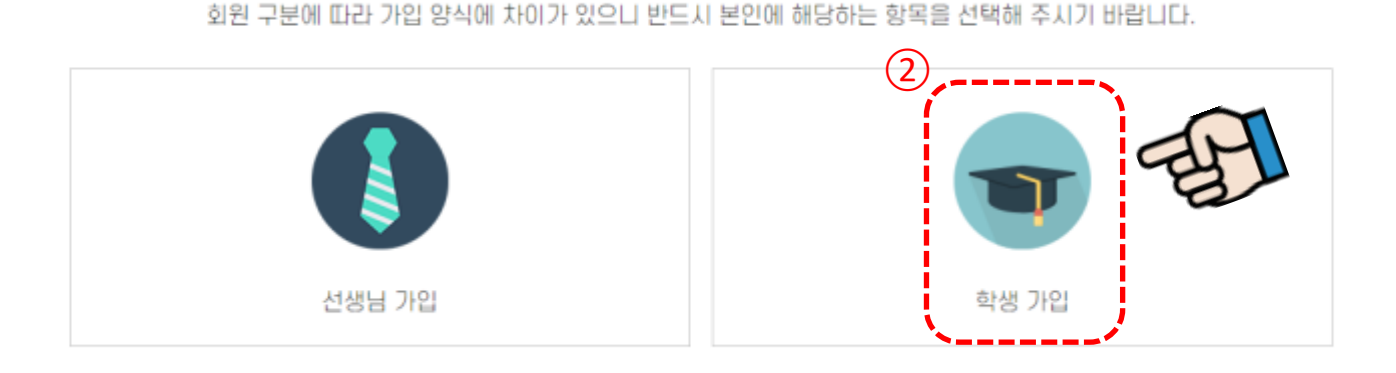

가입 유형 선택

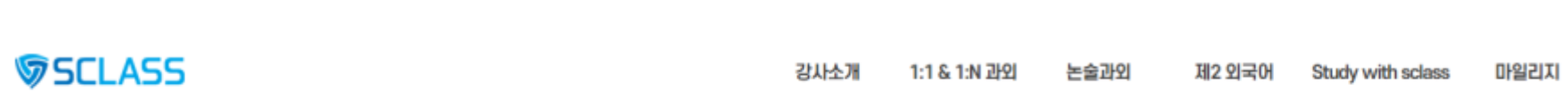

#### ① 홈페이지 우측 상단의 회원가입을 클릭 해 주세요

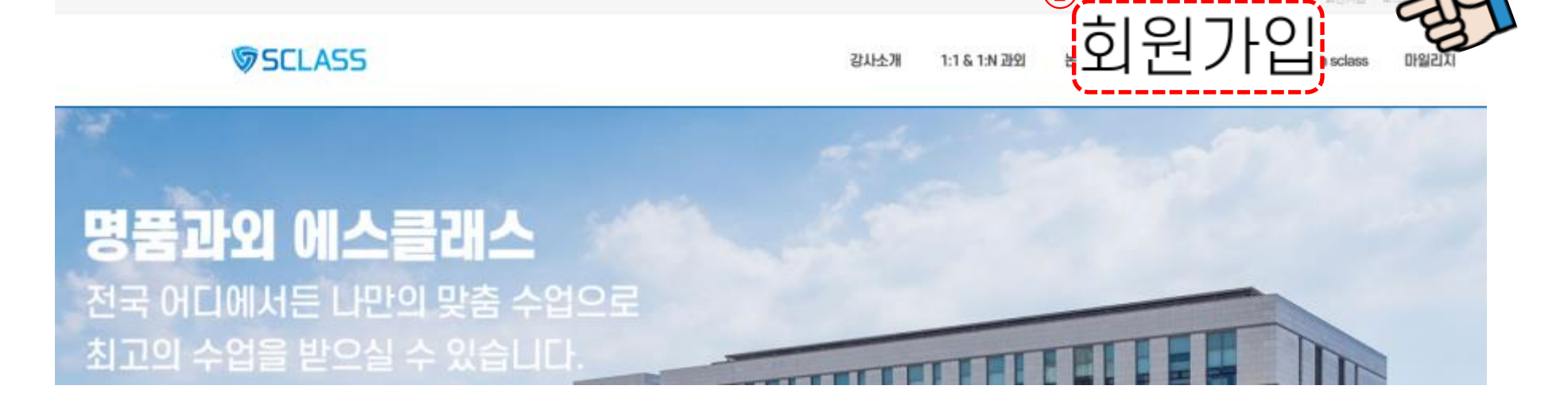

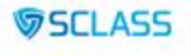

기본정보

추가정보

## 사전 준비 과정 \_ 회원 가입

#### 3 회원가입 동의 절차 이후 빈 칸을 작성 해 주시면 회원 가입이 완료 됩니다. :)

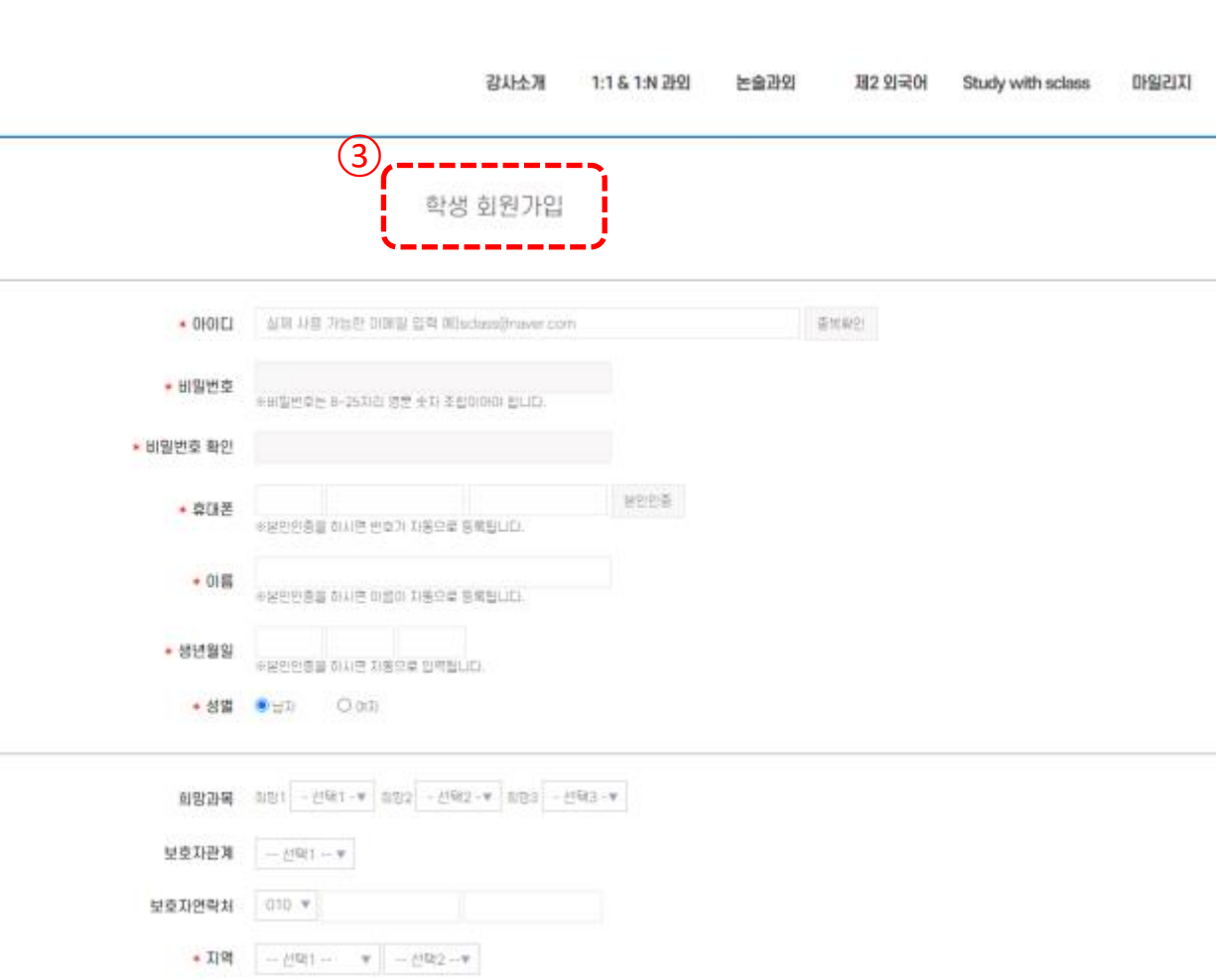

# 사전 준비 과정 \_ 프로그램 설치

강사소개 1:1 & 1:N 과외 논술관외 패2 외국어 Study with sclass 마일리지

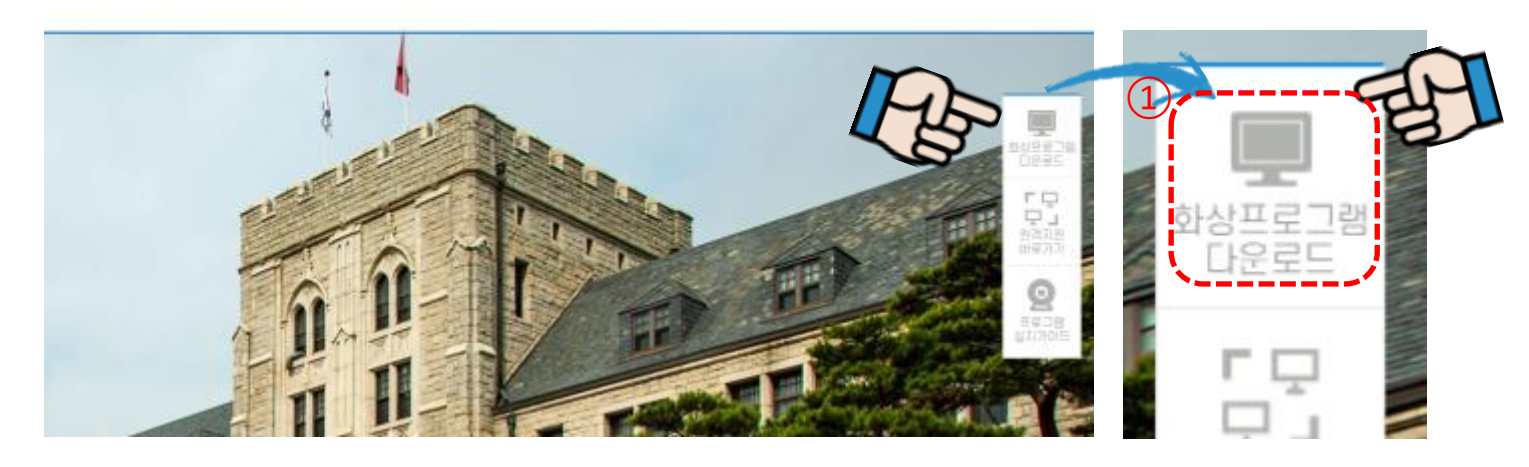

#### ① 홈페이지 우측의 화상프로그램 다운로드를 클릭 해 주세요

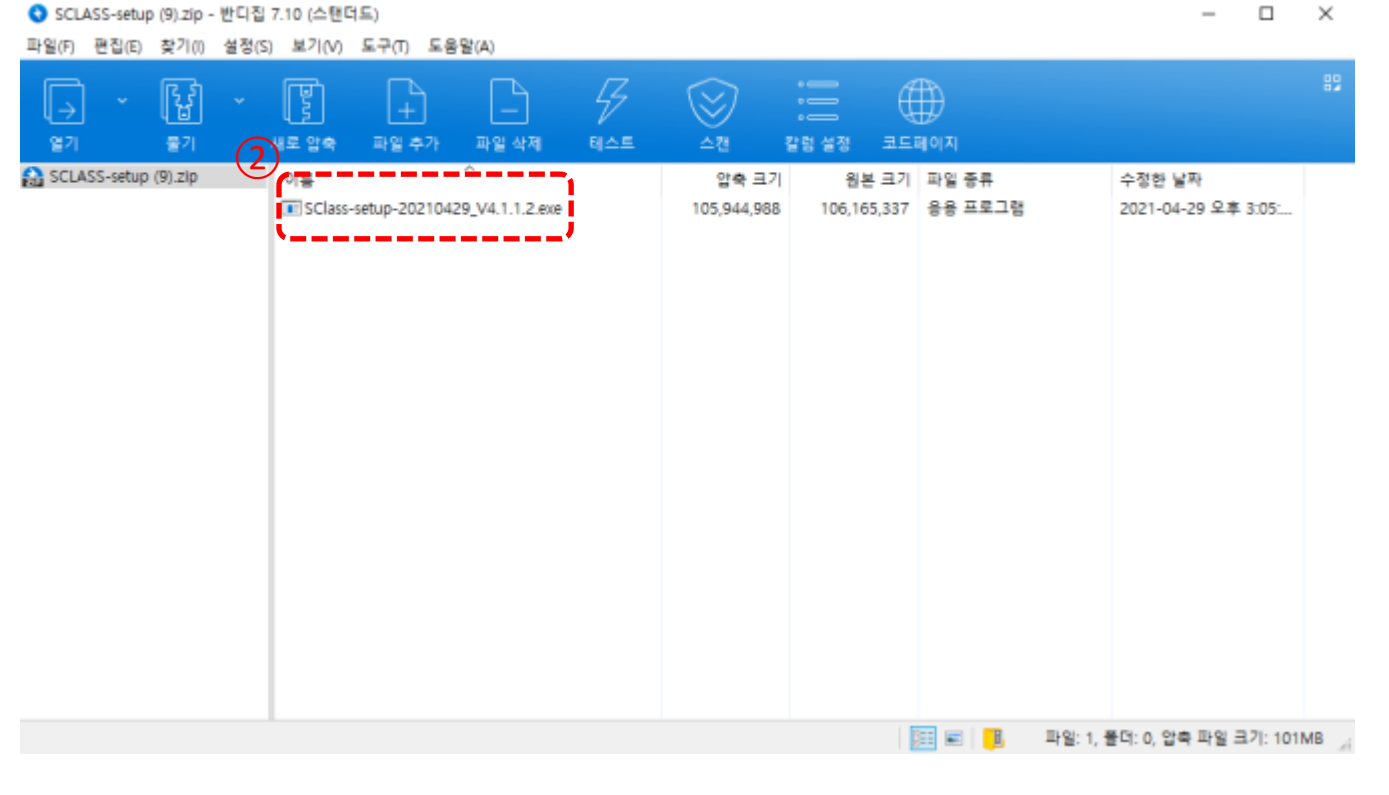

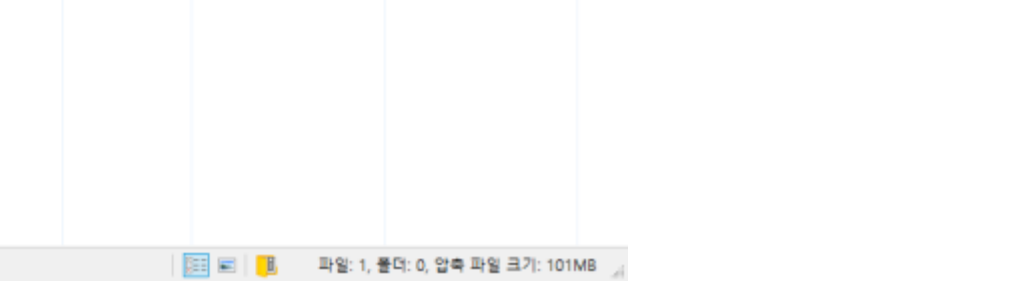

② 알집 압축을 풀고 exe 파일을 실행시켜 주세요.

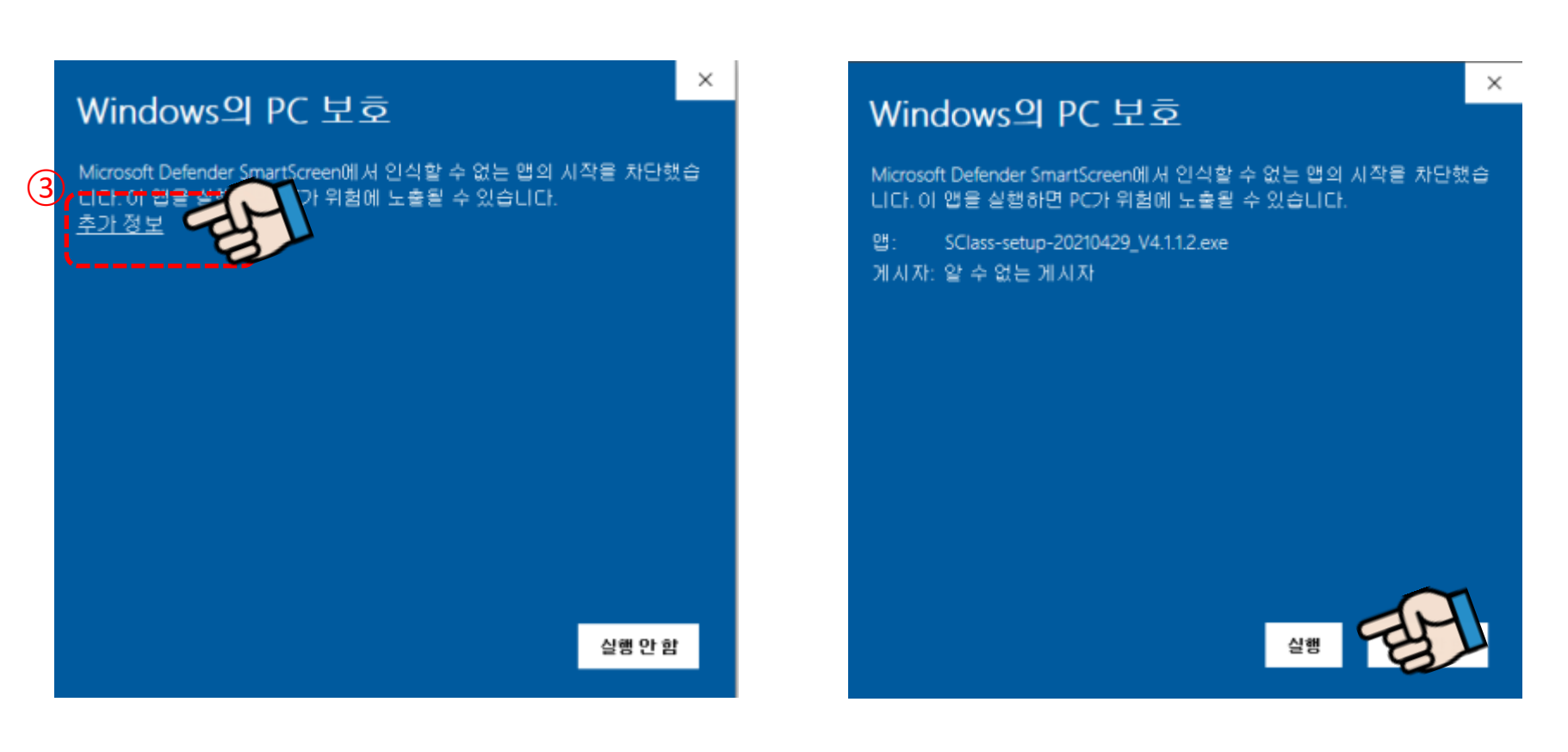

#### 3 Windows의 PC 보호가 뜰 경우 추가 정보를 클릭하여 실행 해 주세요.

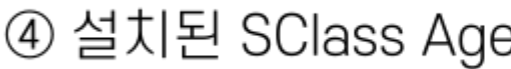

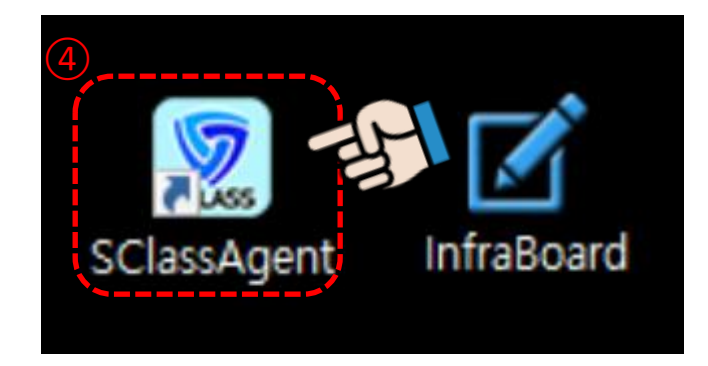

#### ④ 설치된 SClass Agent 어플을 실행 시켜주시면 사용 준비가 완료 됩니다.

# Agent 프로그램 \_ 음성 테스트

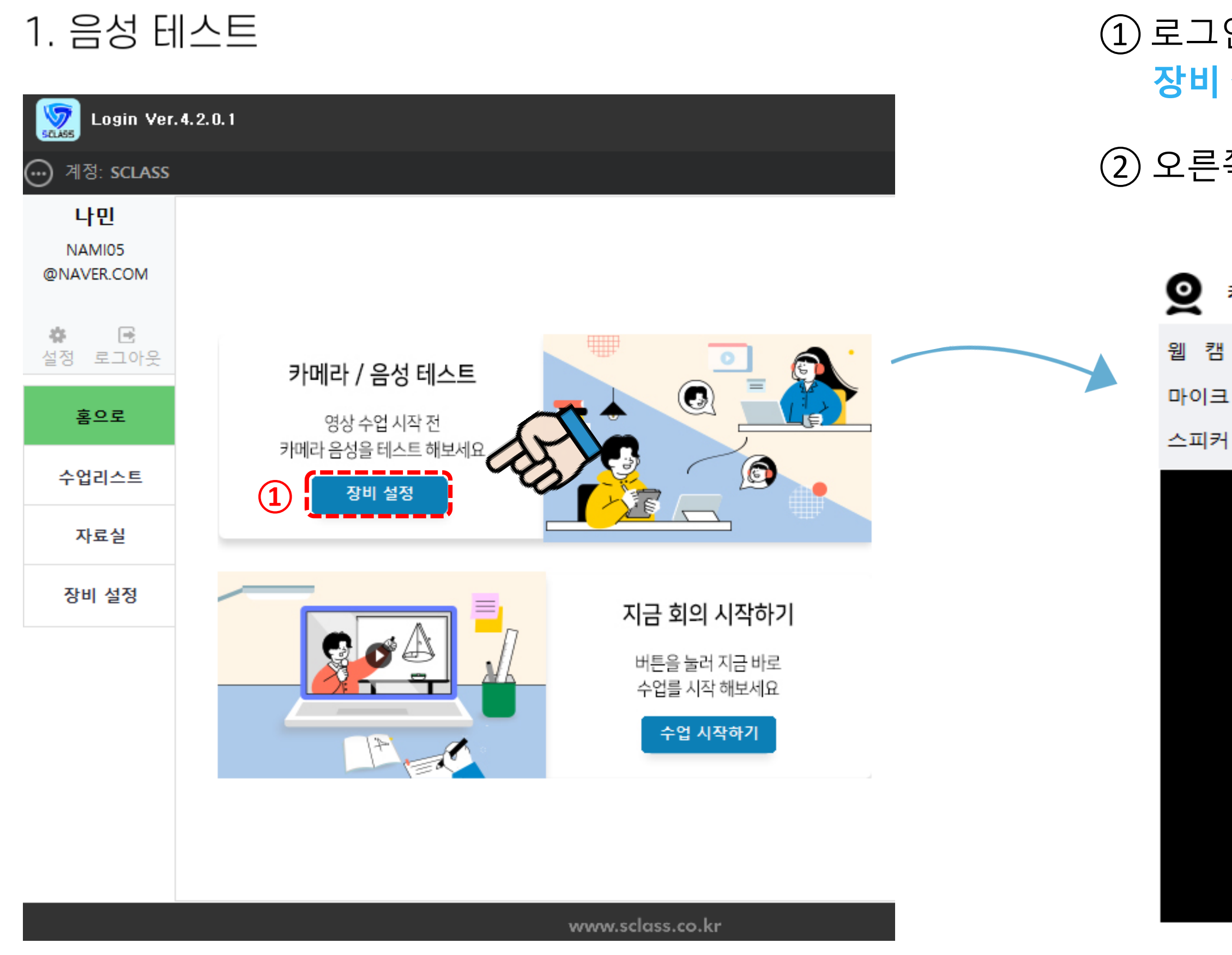

#### 로그인 후 왼쪽 위 **장비 설정** 메뉴를 클릭해주세요

#### 오른쪽 상단의 **음성테스트** 메뉴를 클릭해주세요

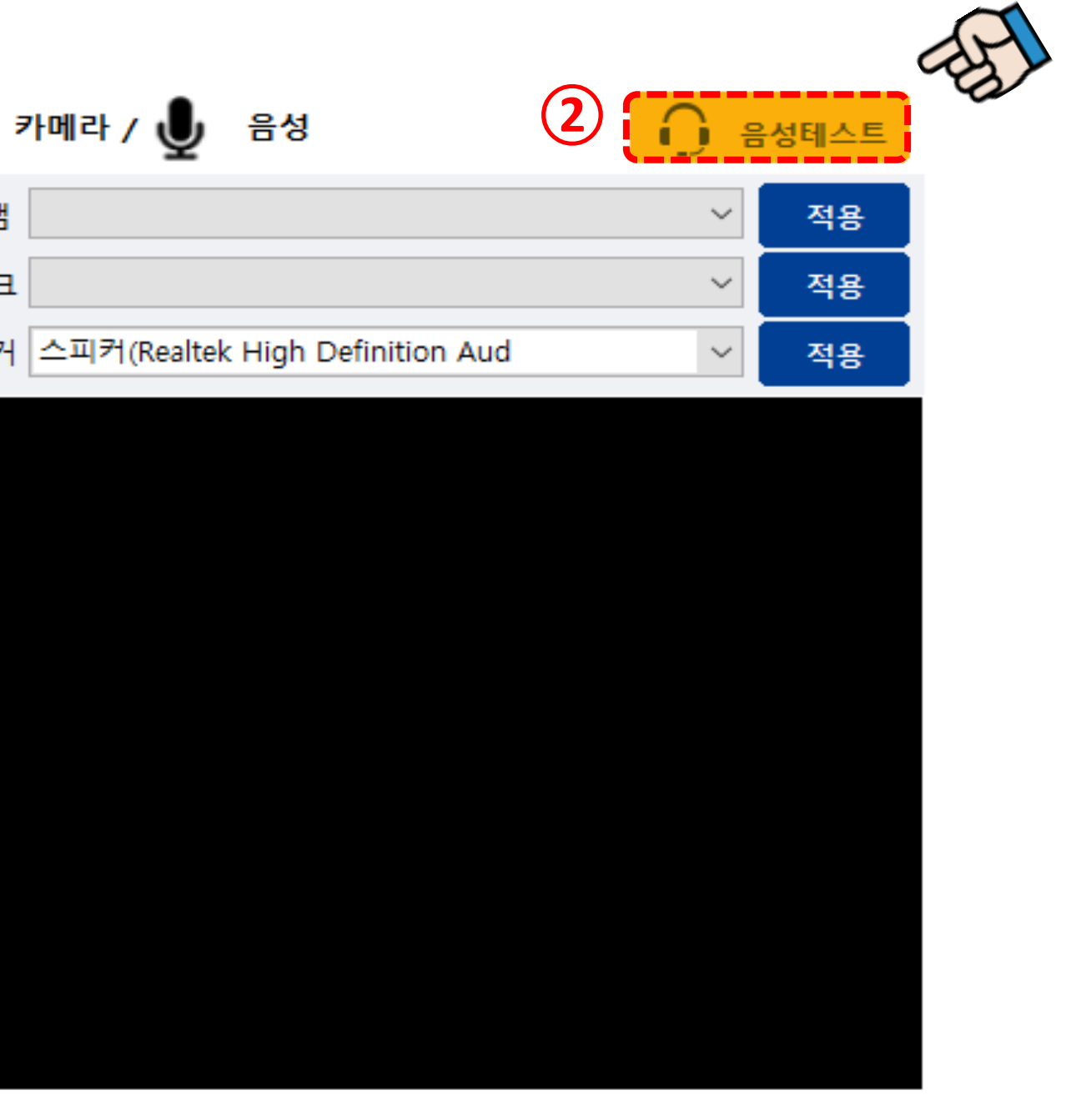

### Agent 프로그램 \_ <sub>음성 테스트</sub>

#### 1. 음성 테스트

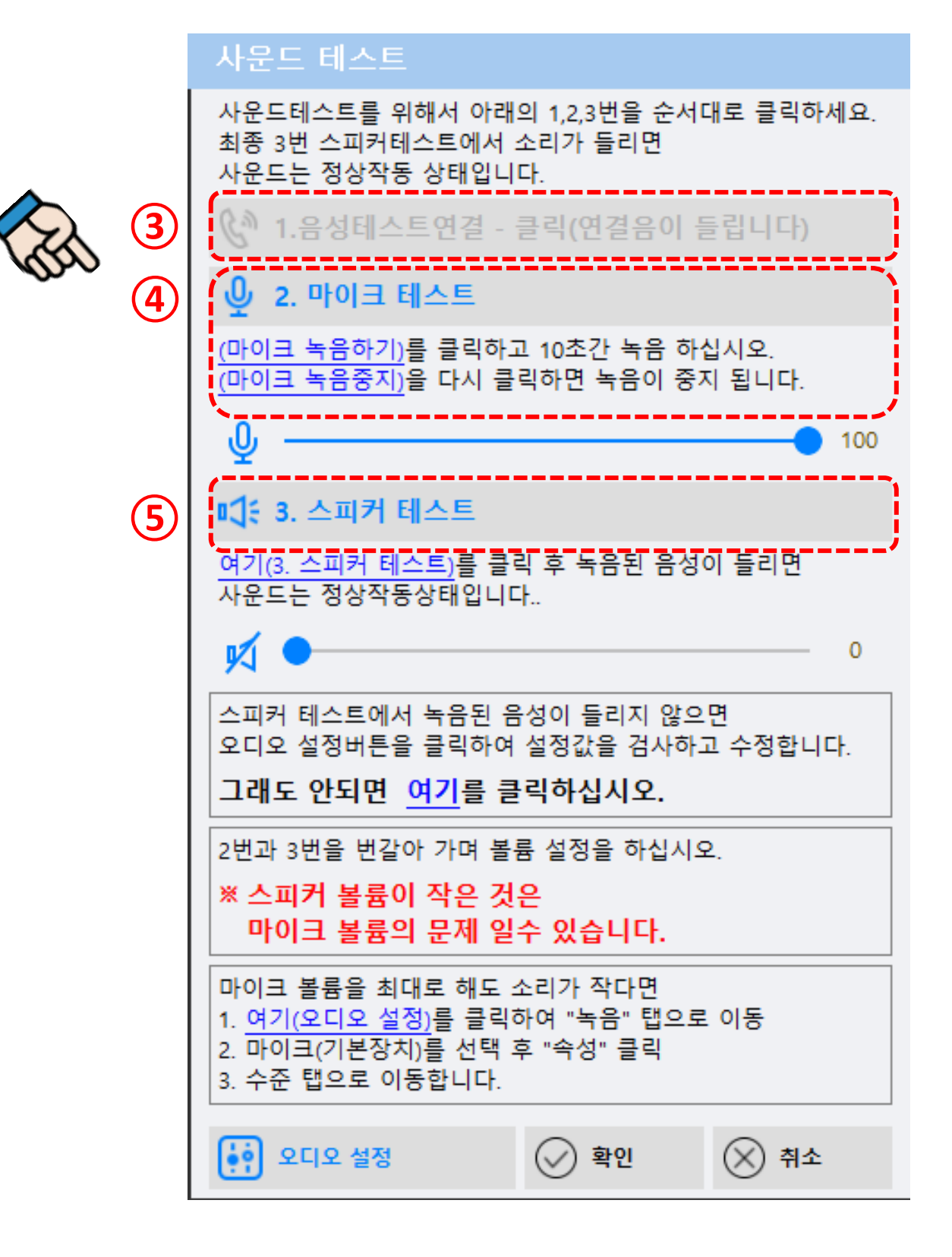

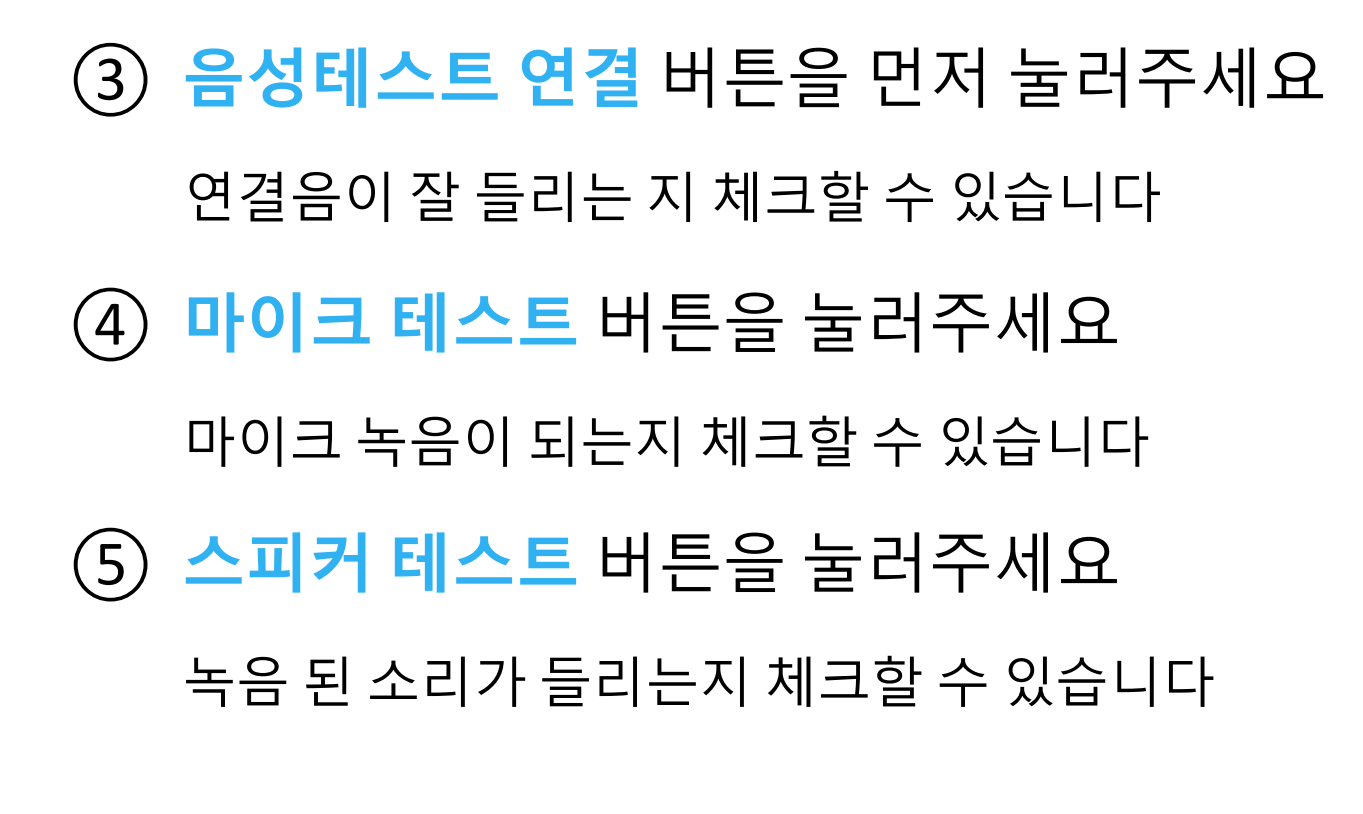

모두 확인을 마쳤다면 사운드는 **정상 작동 상태** 입니다

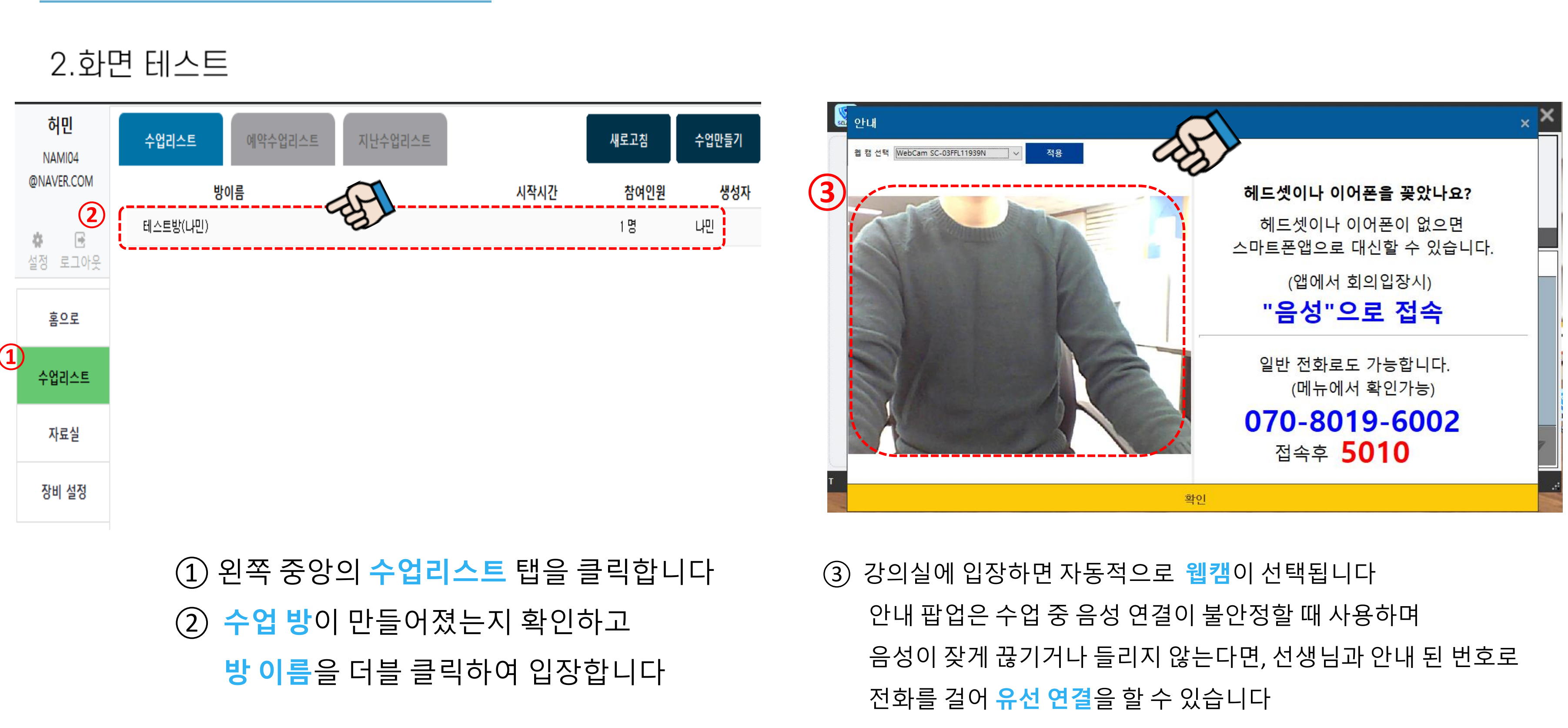

Agent 프로그램 \_ 화면 테스트

# Agent 프로그램 \_ <sub>자료실</sub>

#### 3. 자료실

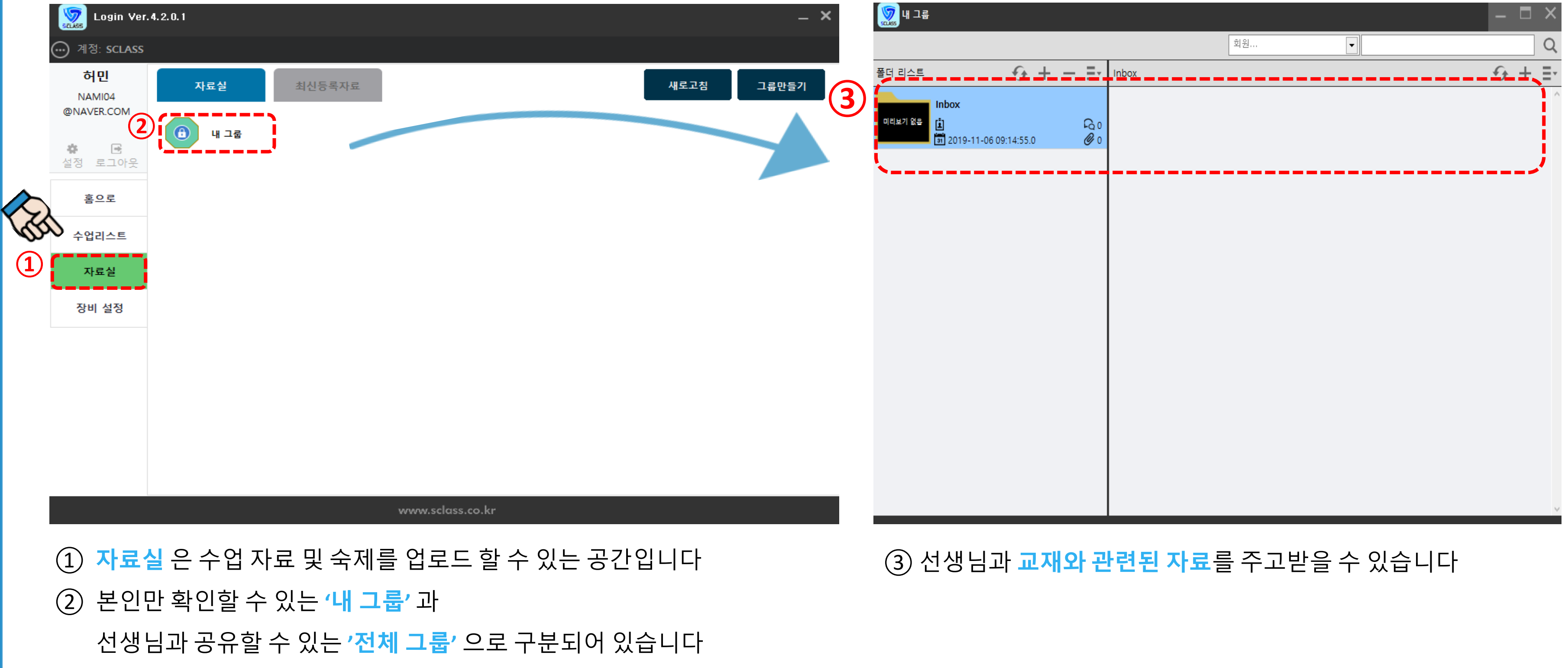

4. 자주 묻는 질문

### 왼쪽 상단의 **계정설정**에서 자신의 계정(SCLASS는 관리자 계정)을 누른 후 방을 만들거나 입장해보세요

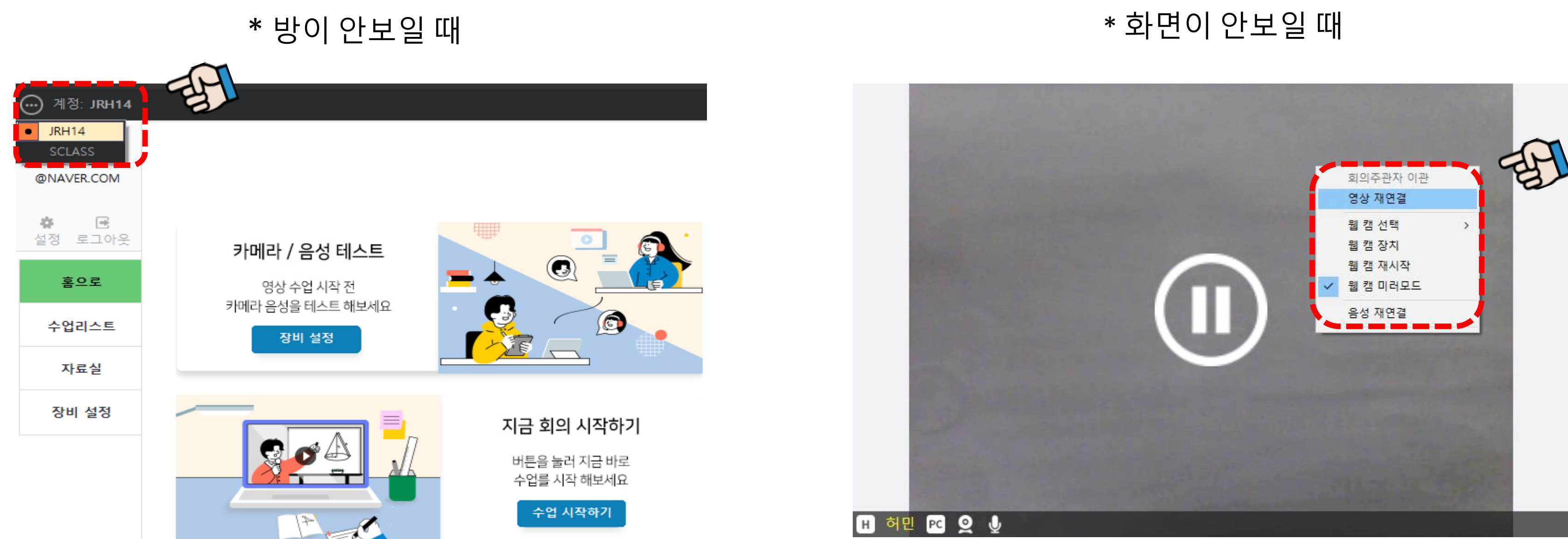

# $Agent$  프로그램 \_ 자주 묻는 질문

#### ① 화면에 마우스 오른쪽을 클릭하여 **'영상 재연결'** 혹은 **'웹캠 재시작'**

등을 눌러보세요

#### ② 선생님과 학생 모두 방을 나갔다가 **새로운 방**에서 다시 시작해보세요